## How to open a checking account and set up automatic payments

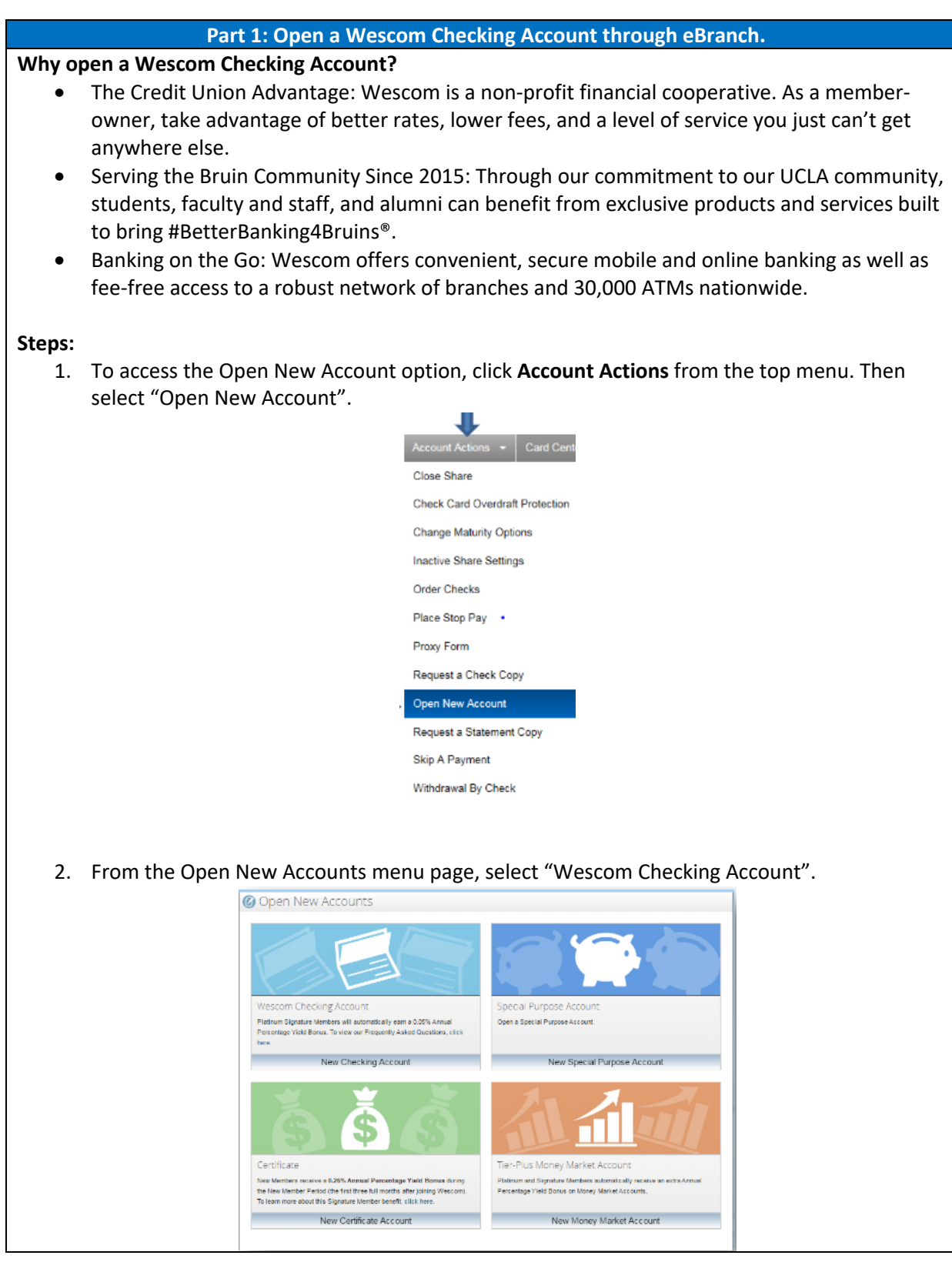

3. The Open New Account (shares) screen will then list steps that can be completed by expanding the area. Each of the steps are identified as "Optional" or "Required". Clicking **Submit** will display the Account Summary Page. The opening process can be completed without having to expand the optional steps, which are listed below:

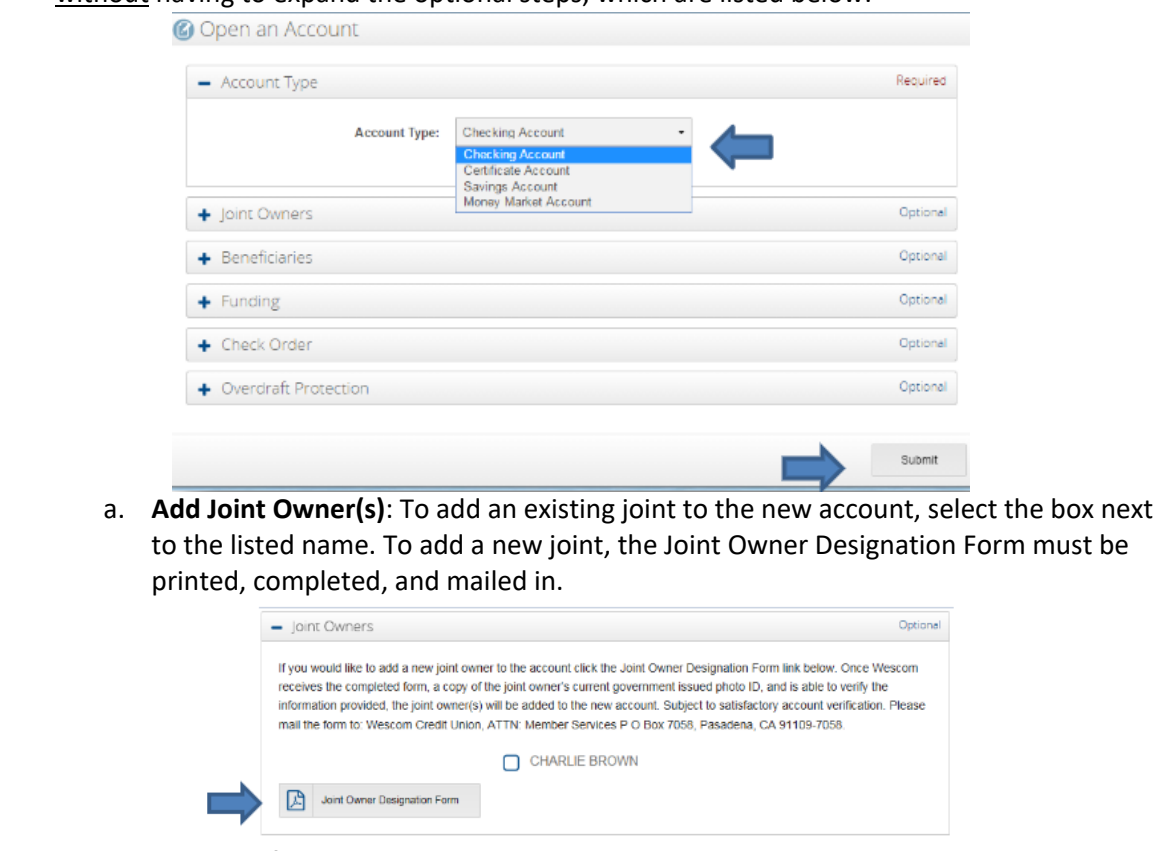

## b. **Add Beneficiaries**:

i. To add an existing beneficiary to the new account, select the box next to the listed name and enter the percentage of ownership.

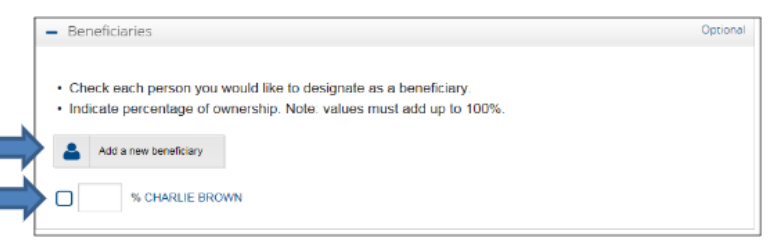

ii. To add a new beneficiary, click on the **Add a new beneficiary** button, complete the information on the following page, then click **Submit**. A confirmation message will display that the beneficiary has been added. Click **Close** to return to the Open New Account page.

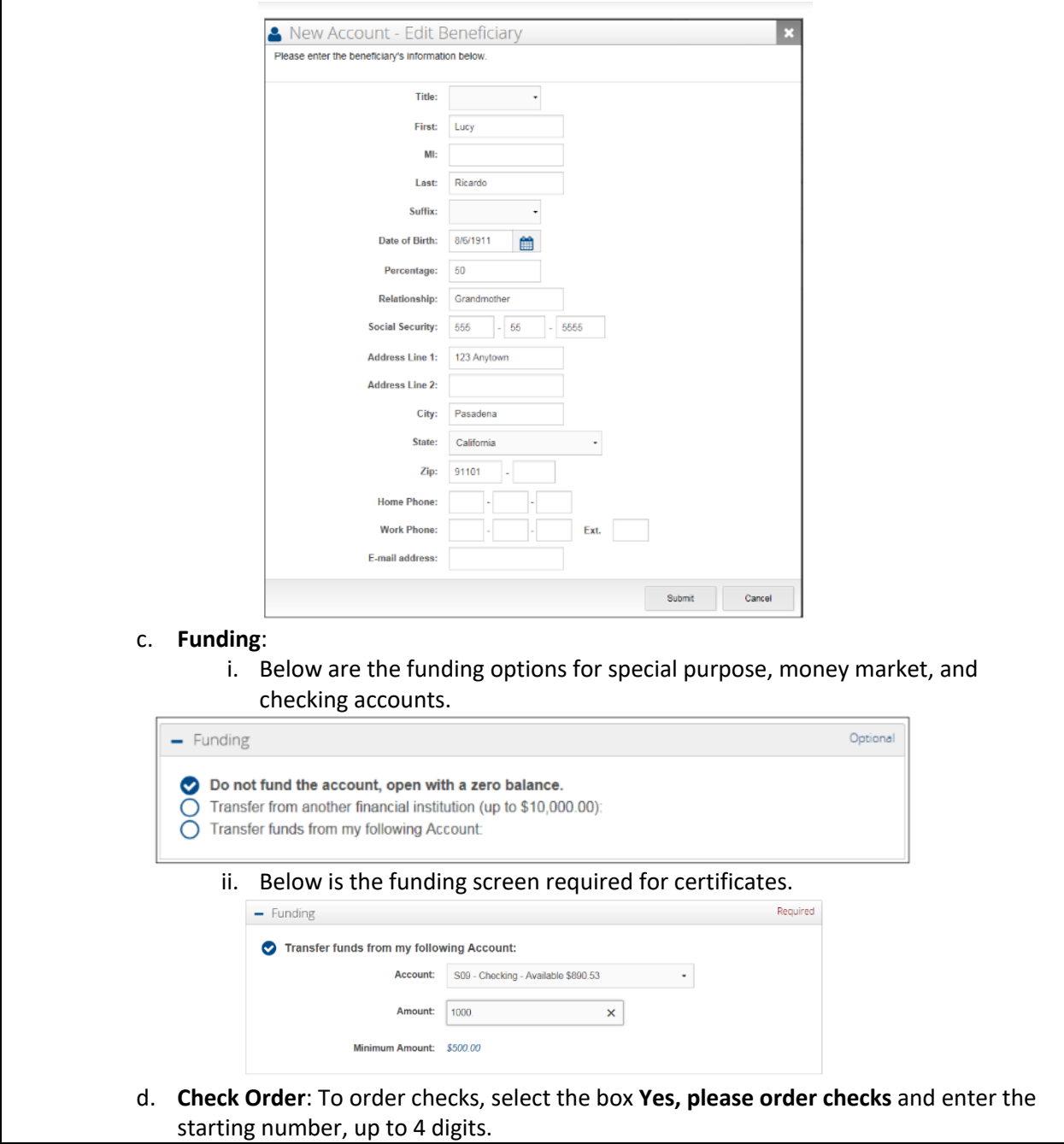

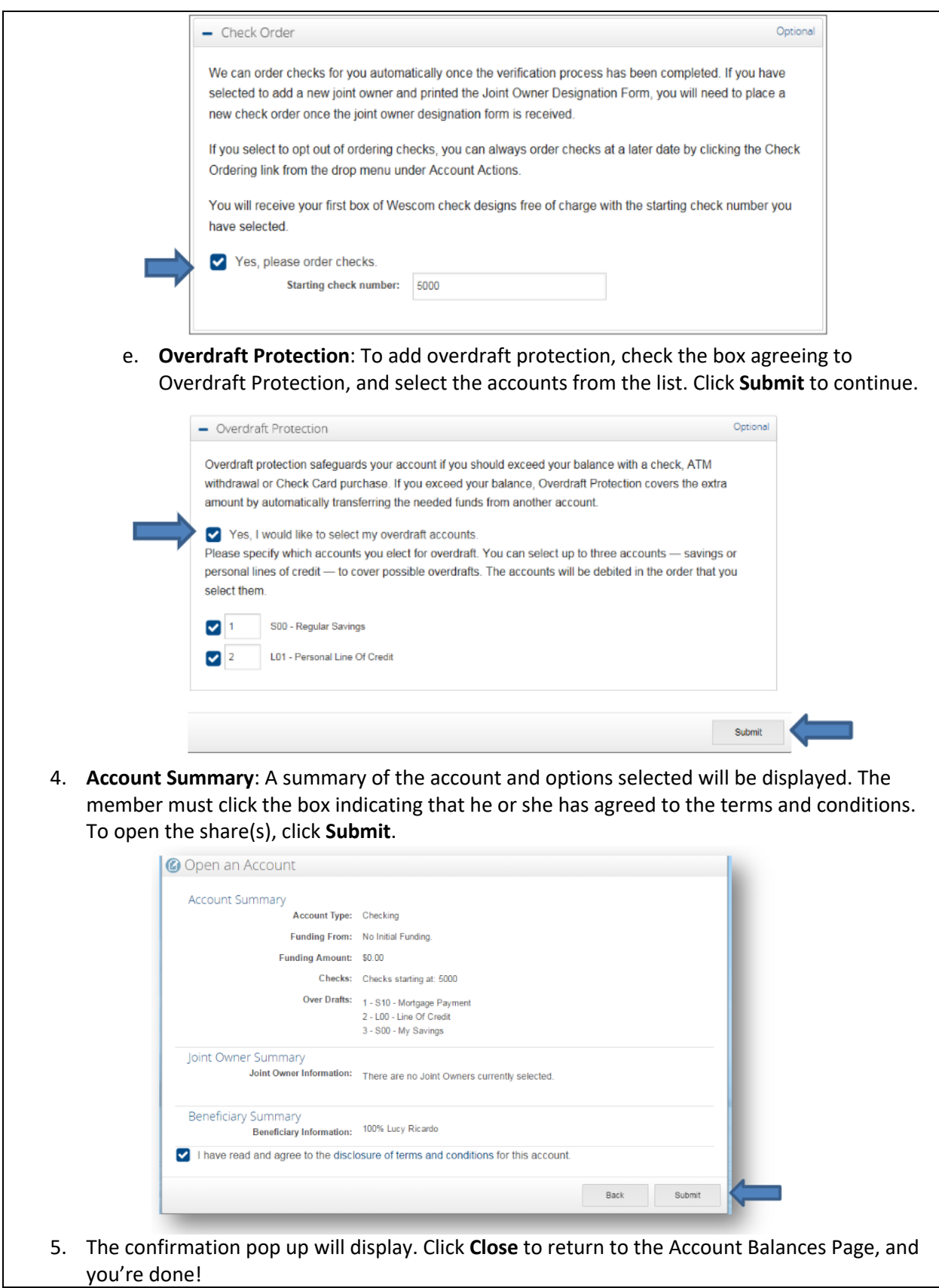

 $\mathsf{l}$ 

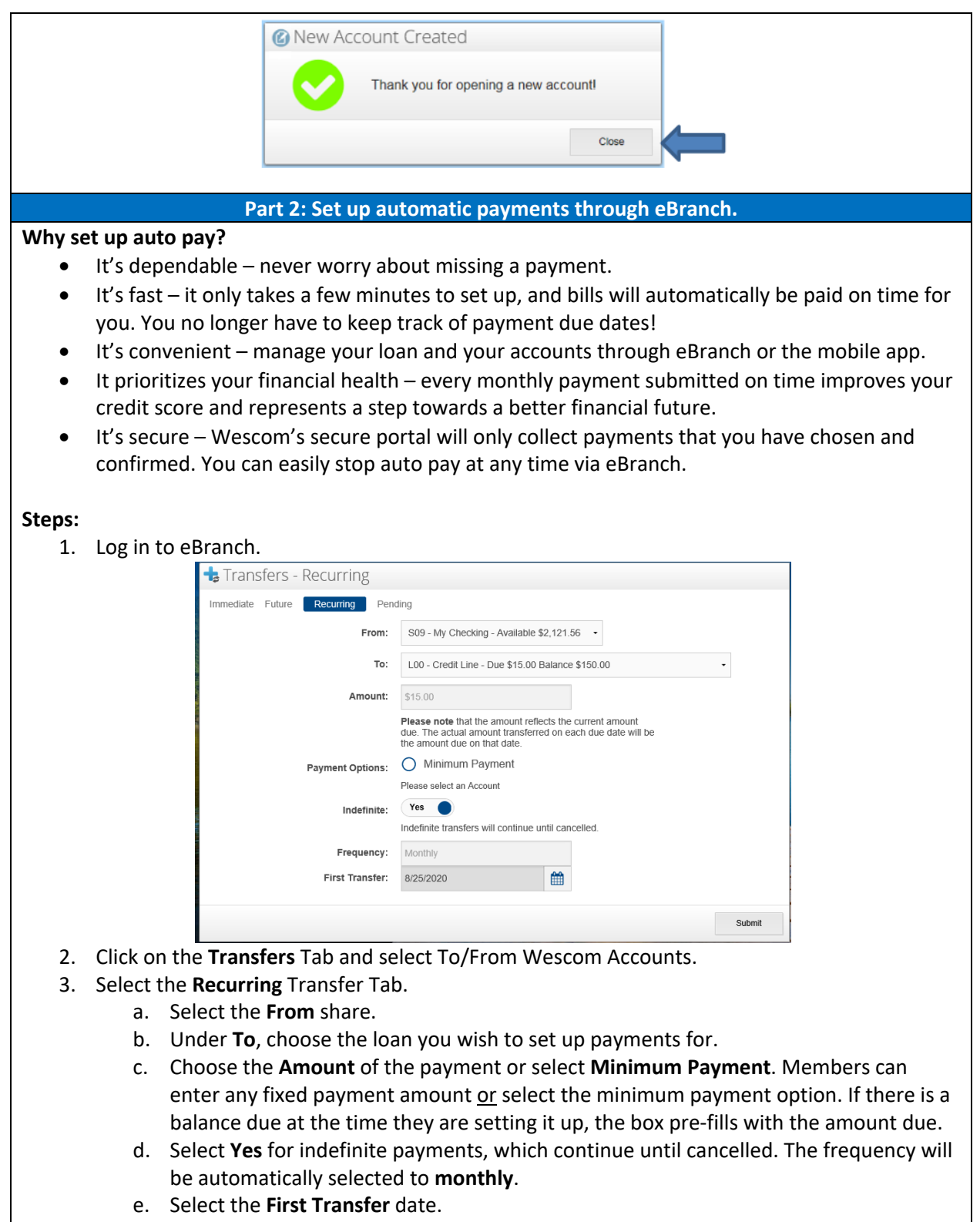

4. Click **Submit**, and you're done!